**Rhino 5**

# Windows Software Installation  $\begin{array}{lll} \displaystyle {\textbf{Windows}} \ \textbf{Software} & \textbf{Students}, \textbf{Emplc} \ \textbf{For use by:} & \textbf{Students}, \textbf{Emplc} \ \textbf{Version:} & \begin{array}{l} \textbf{Students}, \textbf{Emplc} \ \textbf{Osoner:} & \begin{array}{l} 0.8-09-2015 \ \oplus \textbf{Hok} / \textbf{SSC} \ \textbf{ICT} \end{array} \end{array}$

For use by:<br>Version:<br>Date:<br>Owner: Date: 08-09-2015

For use by: Students, Employees

 $\overline{\mathcal{L}}$ 

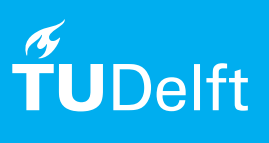

(this page was intentionally left blank)

# Installing Rinoceros 5.0 on Windows

You can download Rhinoceros 5.0 from:

### **Rhino 5 voor Windows:**

### **http://www.rhino3d.com/download/rhino/5/latest/tudelft**

Double-click the Rhinoceros file to unpack the installation files to a directory on your computersystem.

NOTE: if you already have an existing Rhino installed and only need to update the license, you can skip the Installing Rhino 5.0 part after you have got your new license from McNeel.

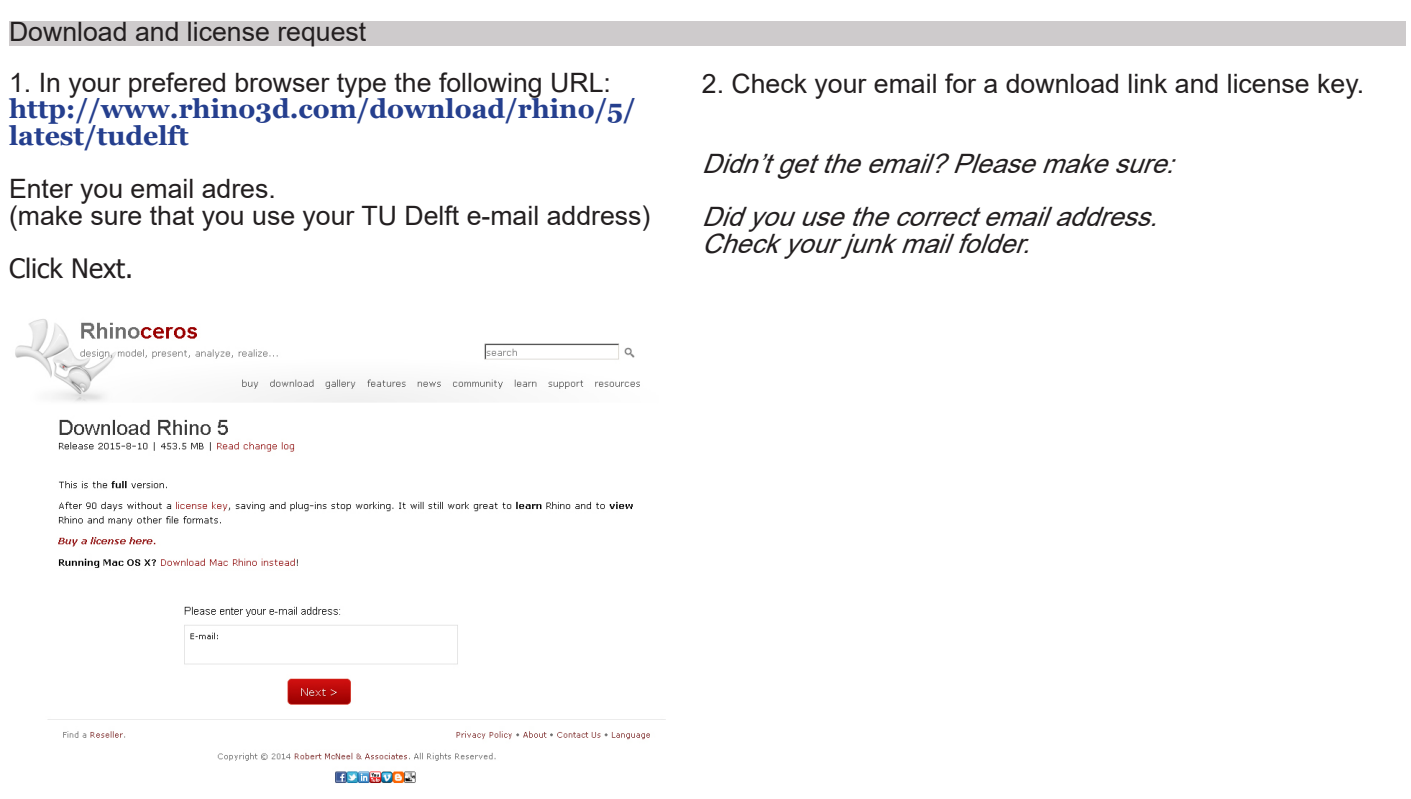

### Installing Rhinoceros 5.0

h50 en-us 5.12.50810.13095.exe

1. Double-click the installation file in installation folder that you downloaded.

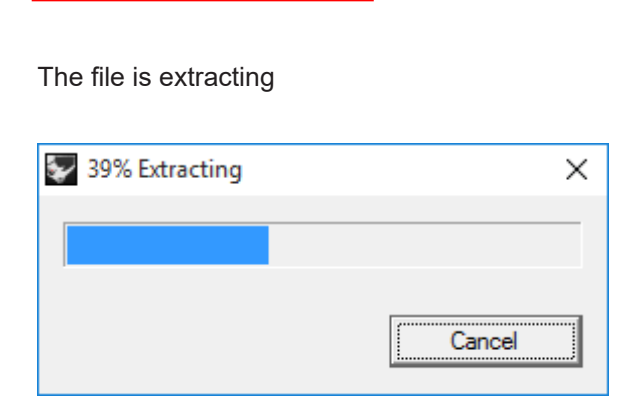

2. The next screen displays the Rhino installation menu

Click Install Rhino 5.

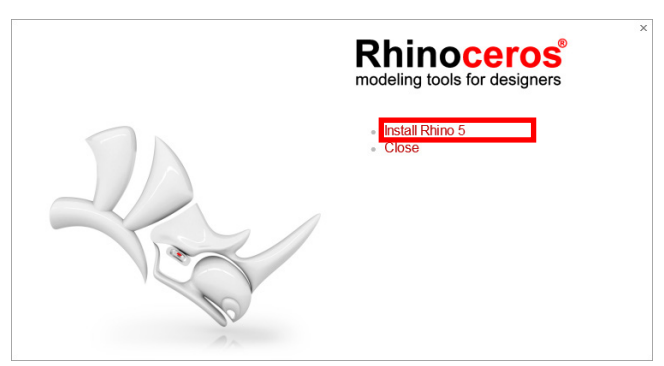

3. Fill out your name and e-mail address. Copy the license key that you have received by e-mail. Paste the license code in the license screen.

Click Next.

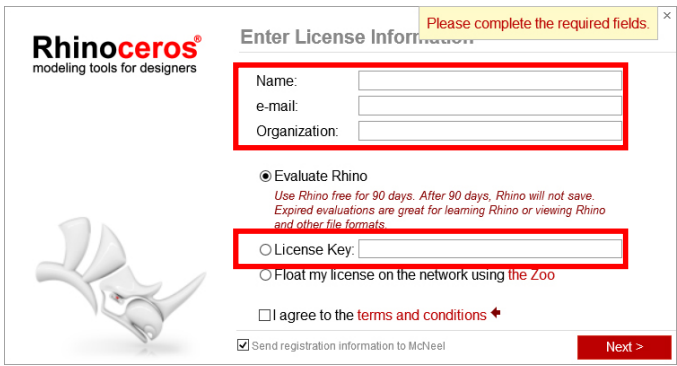

4. The next screen of the setup is displayed.

Click Next.

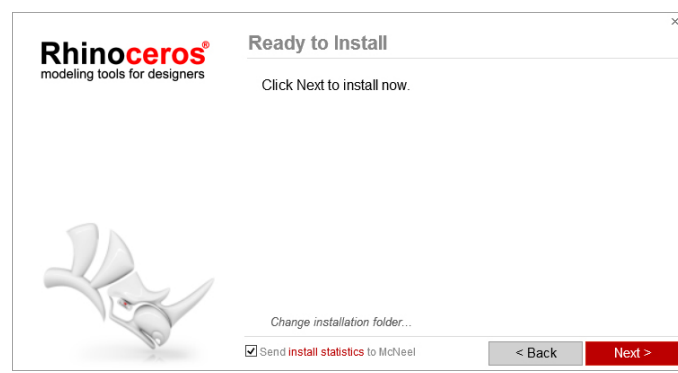

5. The next screen of the setup is displayed. The application is installing.

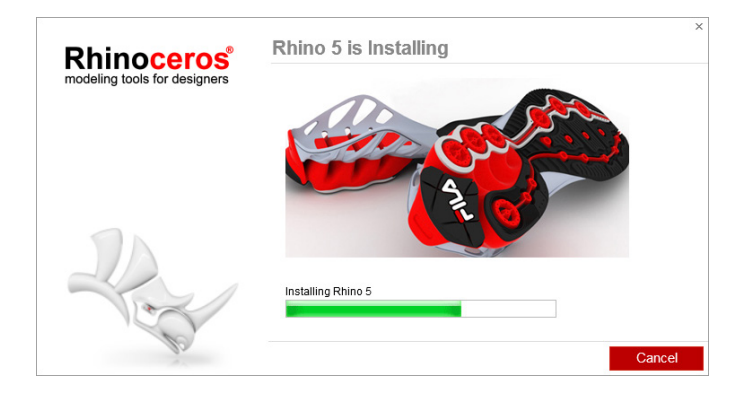

6. The next screen of the setup is displayed.

Click Close.

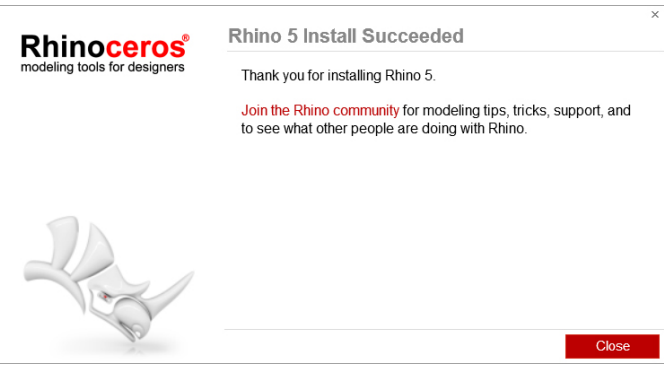

1. When you open Rhino, you will see the splash screen. Click on **Enter License**.

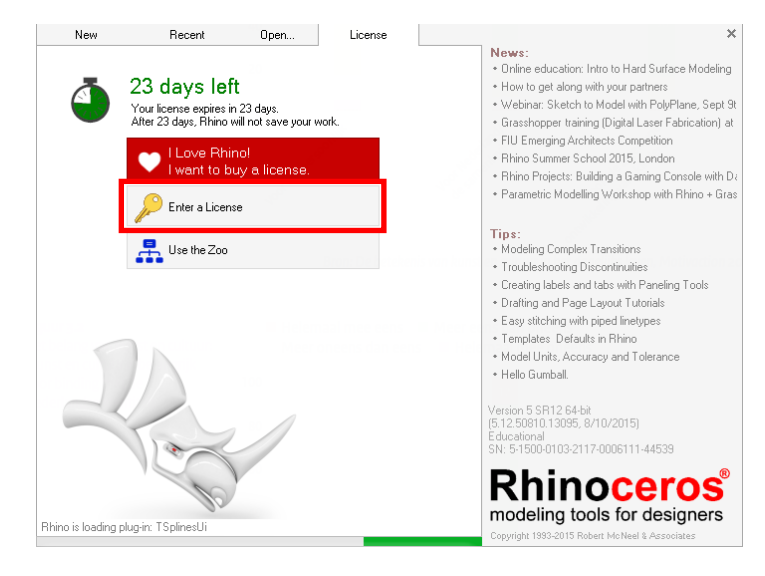

3. Click on **Validate Now** and continue onto the next page.

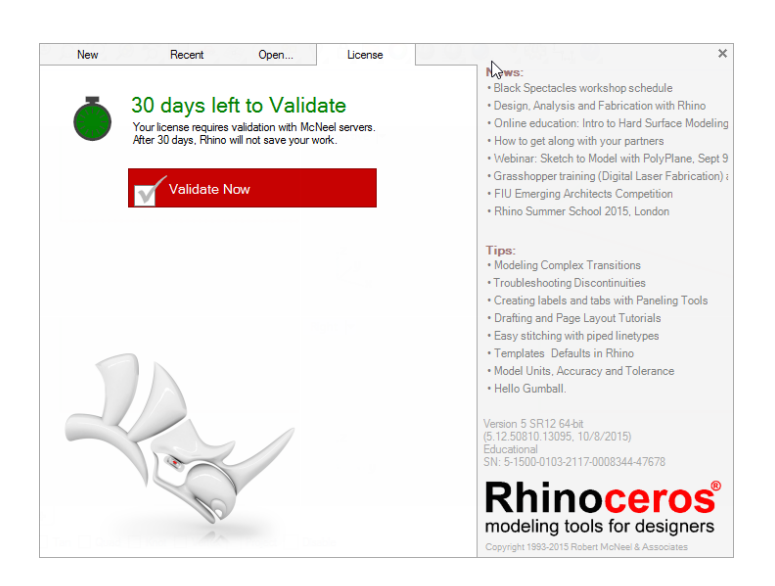

2. Enter your License code you got via e-mail along with your name and TU Delft as organization.

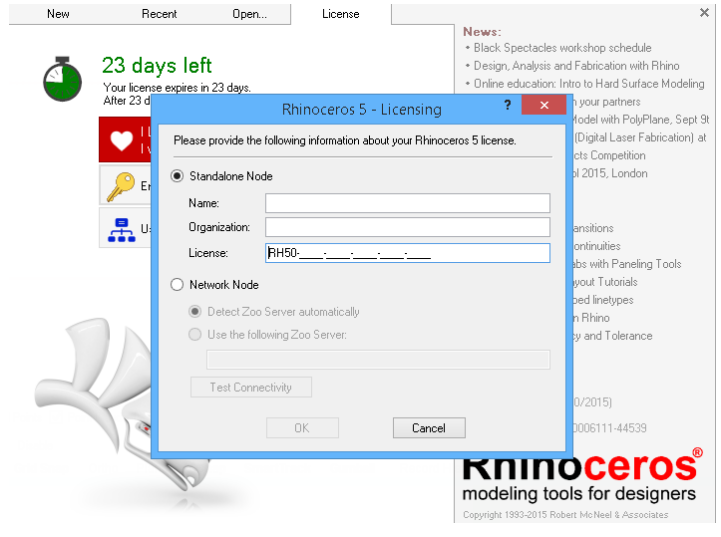

1. Start Rhino 5 and validate the product.

### Click Validate Now.

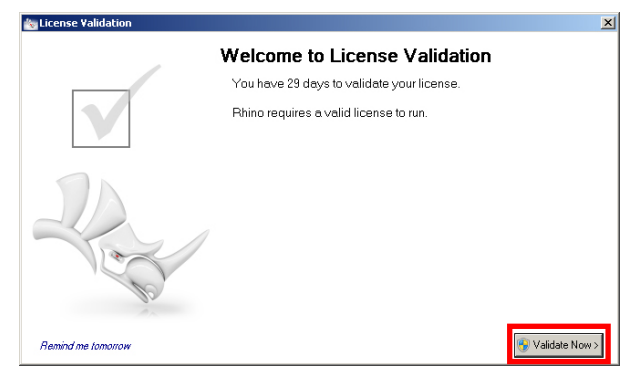

3. The next screen of the setup is displayed Fill out the form.

# Click Next.

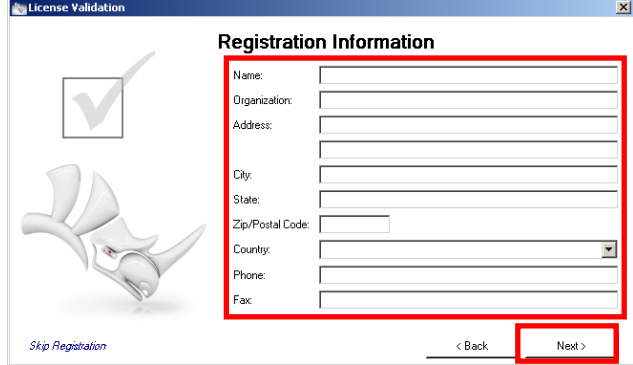

5. The next screen of the setup is displayed.

## Click Next.

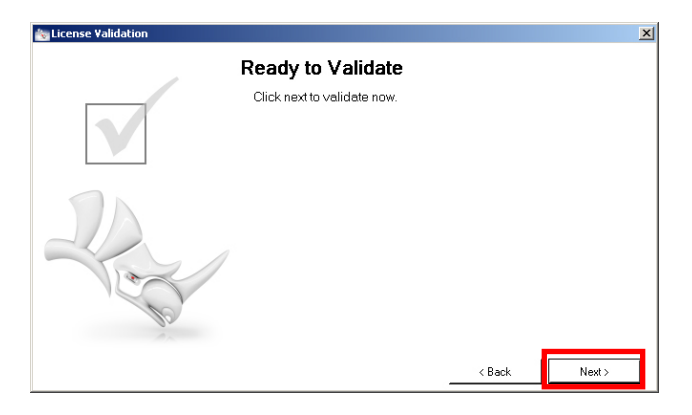

The installtion and validation of Rhino 5 is done. You are now ready to use the product.

2. Fill out your tudelft e-mail address

### Click Next.

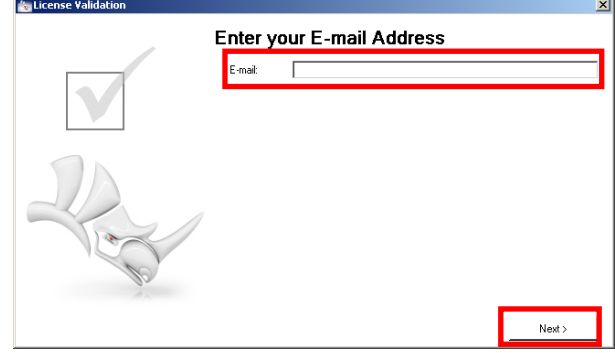

4. Continue filling out the registration information.

## Click Next.

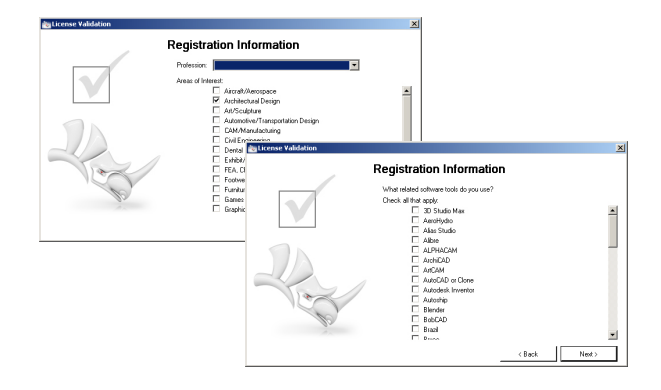

1. Start Rhino 64bit **(make sure it's 64bit),** and go to the help icon located on the menu bar. Click check for updates.

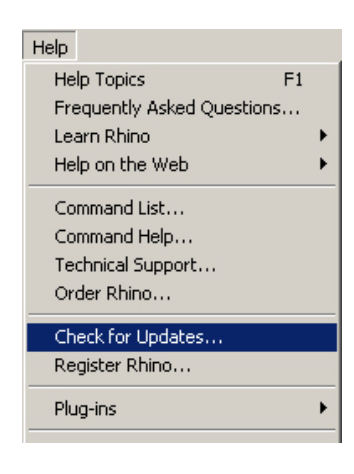

3. The next screen displays your default browser with a download link

Click on the download link and download the file.

new build available from http://files.mcneel.com/dujour/exe/20150810/rh50Release x64

2. The next screen displays Rhino Options menu

Click Check Now...

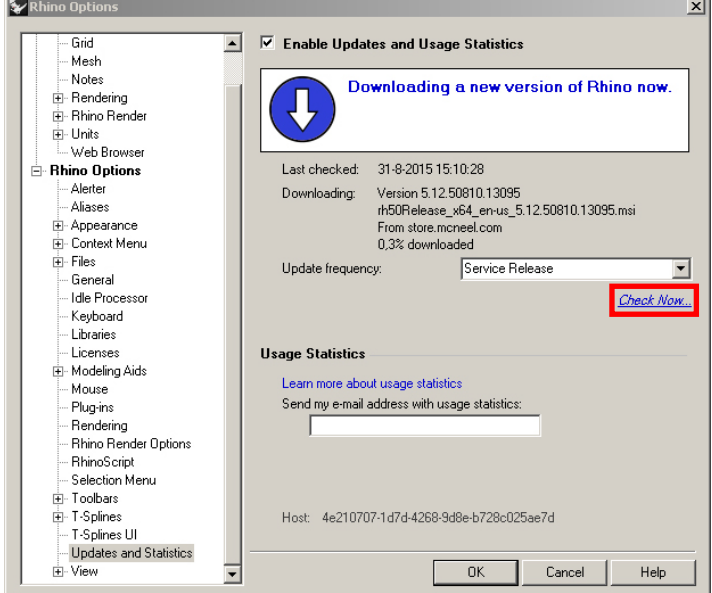

4. Open the installation file.

### Click Run.

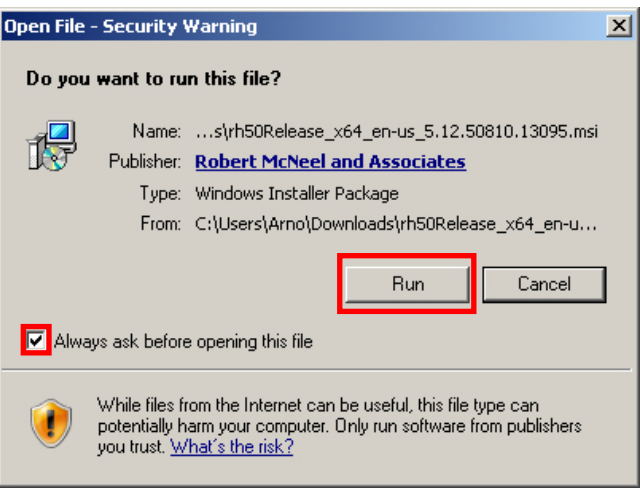

5. The next screen displays the installation setup.

Click Next.

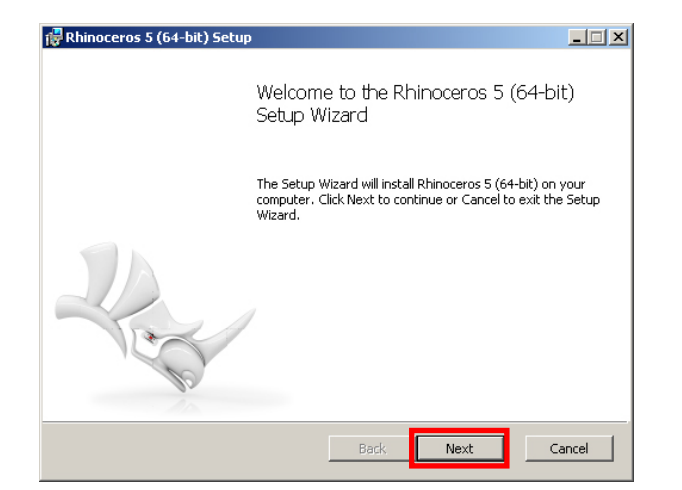

6. The next screen of the setup is displayed

Accept the terms and click Next.

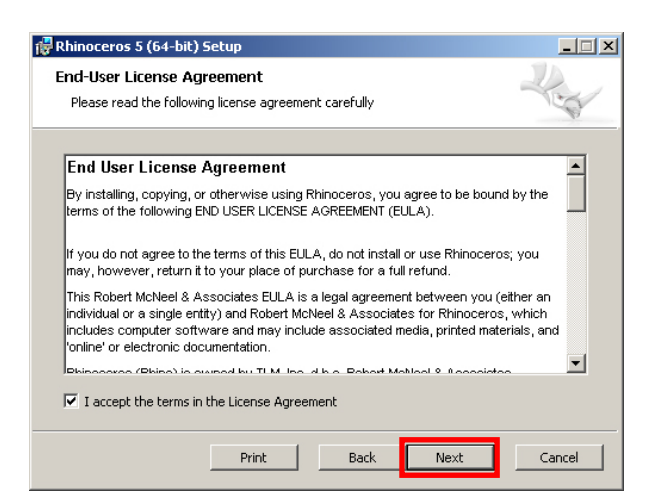

7. The next screen of the setup is displayed.

Click Install.

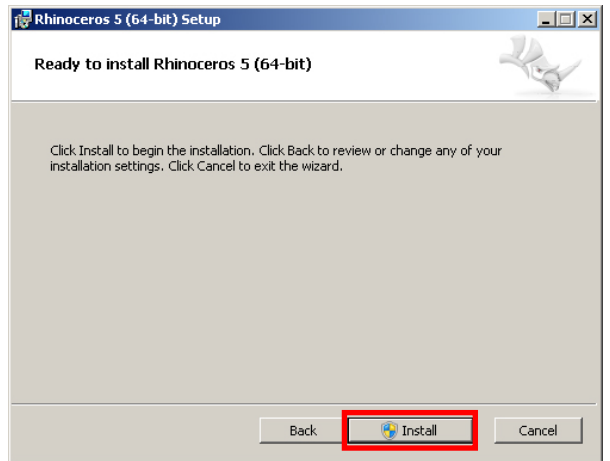

9. The next screen of the setup is displayed.

Click Finish.

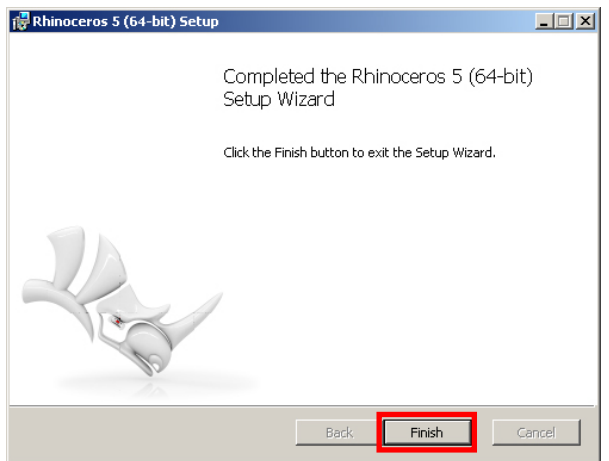

8. The next screen displays the installation process.

Click Next when the installation is done.

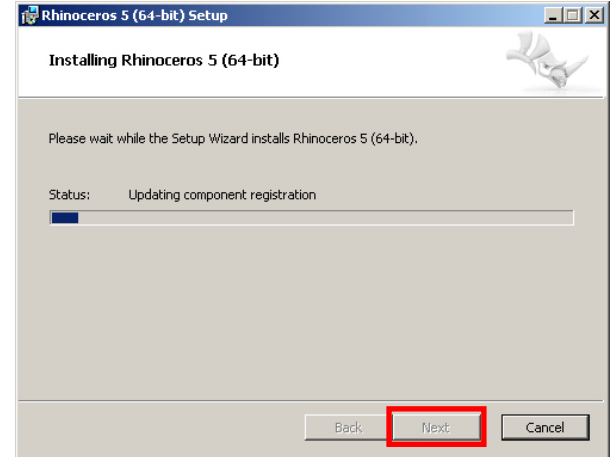

10. The update installation is done.

Note: when using Rhino make sure that you are using the 64bit version.

Now you can start Rhino 5 64bit or install the latest version of Grasshopper.

You can download Grasshopper at http://www.grasshopper3d.com/